# **Solar Link ZERO 設定変更手順**

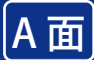

# **【用意するもの】**

#### Ⓐ Windows PC

Ⓑ付属の USB メモリ(以下、USB メモリ) ※ USB メモリはご使用後も大切に保管してください。

# **#1. Solar Link ZERO 本体の IP アドレス変更(有線 LAN)**

Ethernet 接続のパワーコンディショナの場合は、パワーコンディショナのネットワーク設定との整合を確認しながら IP アドレスの設定を 行う必要があります。

- ① Windows PC に Solar Link ZERO(以下、ZERO)の USB メモリを挿入します。
- ② USB メモリ内の全てのファイルやフォルダをコピーし、任意のフォルダ内に貼り付けて 設定変更前のバックアップをとります。

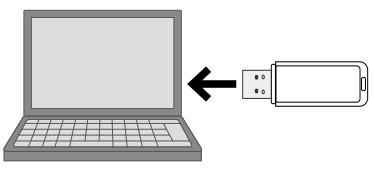

**必ず付属の USB メモリを ご使用ください**

**③** USB メモリ内の conf (または conf.exe) をダブルクリックすると、設定ツールが開きます。 ※各ファイル名の表示は、お使いの Windows PC の「フォルダーオプション」の設定に依存しています。

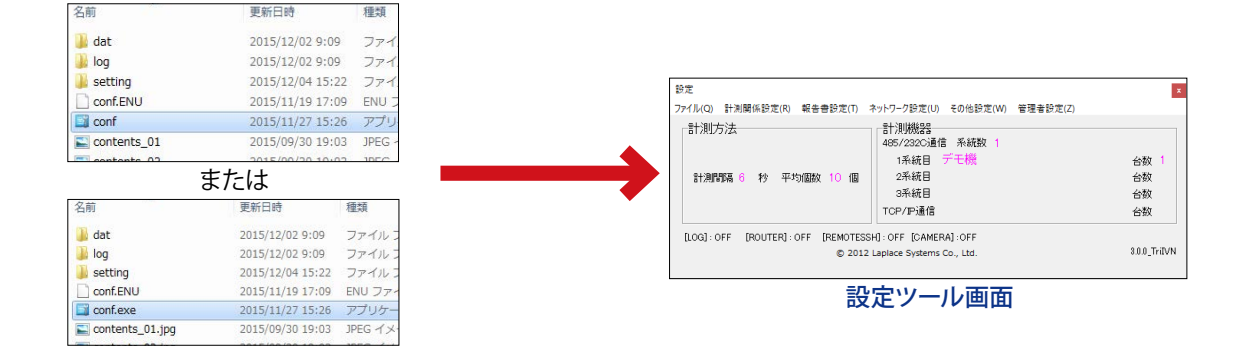

- ④ ネットワーク設定メニューの本体をクリックして、本体画面を表示します。
- ⑤ 有線 LAN タブを選択し、接続方法を選択します。(自動取得/固定)
- ⑥ 手順⑤で固定を選択した場合、IP アドレス・サブネットマスク ・デフォルトゲートウェイ・DNS サーバーを入力します。
- ⑦ 変更を保存する場合は OK をクリックして、画面を閉じ、設定ツール画面も閉じます。

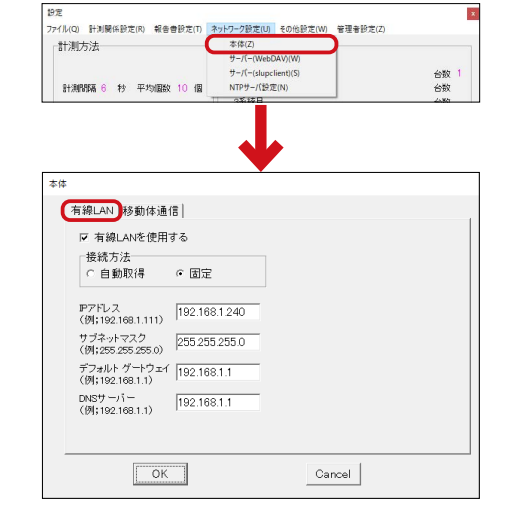

【ネットワーク管理者の方へ】

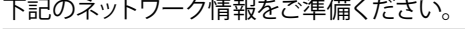

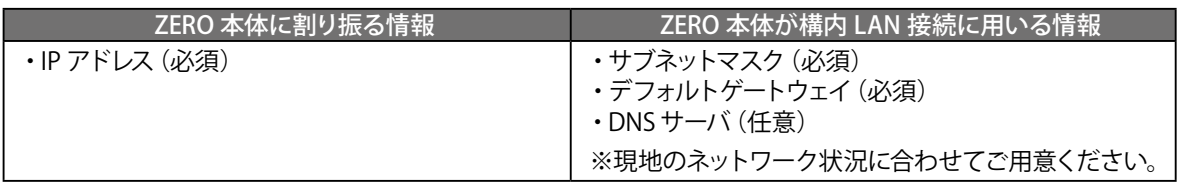

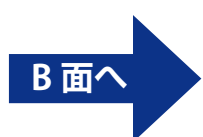

- **8** USB メモリを Windows PC から安全に取り外します。
- ⑨ ZERO 本体に設定変更済の USB メモリを挿入して、起動(再起動)します。 ※起動時に USB メモリ内の設定情報が読み込まれます。

【起動中の場合】ZERO 本体左側のタクトスイッチ(黒いボタン)を 3 秒程度長押ししてから離し、ZERO 本体を再起動します。 【停止中の場合】AC 電源アダプタを接続し、ZERO を起動します。

- ⑩ 起動(再起動)後、LED 状態より PCS との通信が成功しているか確認します(ST1 LED(赤)が消灯、ST2 LED(緑)が点滅)。 ※複数台のパワーコンディショナが接続されている場合は、Web アプリケーション機能を使用して各パワーコンディショナの 計測データが受信できているか確認します。(Web アプリケーション機能:別紙「取扱説明書」参照)
- ⑪ ZERO 本体から USB メモリを取り外します(本体を停止する必要はありません)。
- ⑫ Windows PC に USB メモリを挿入し、USB メモリ内の全てのファイルやフォルダをコピーして、Windows PC のデスクトップに作成 した任意のフォルダ内に貼り付けて設定変更後のバックアップをとります。

### **#2. 計測機器の確認方法 【ご注意】 出荷時に設定済みです。変更する必要はありません。**

- $\overline{0}$ #1 の手順 $\overline{0}$ ~3を行い、設定ツール画面を表示します。
- ② 計測関係設定メニューの計測機器をクリックして計測機器画面を表示すると、計測機器の設定が確認できます。 万が一、変更が必要になった場合は、下記のコールセンターまでご連絡ください。

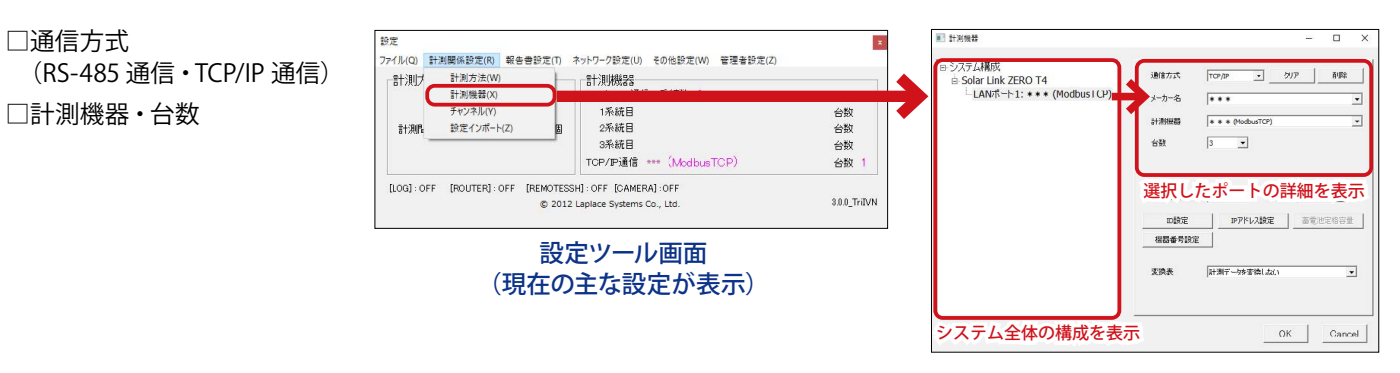

### **#3. 計測データの取り出し方法**

- ① 動作中の ZERO 本体に USB メモリを挿入します。
- ② 本体左側面のタクトスイッチを 6 秒以上長押しして、ZERO 本体を停止させます。 ※ USB メモリを挿入した状態で ZERO を停止させることで、計測データが USB メモリに書き込まれます。
- ③ LED 状態より完全に停止していることを確認します(ST1 LED(赤)の点滅後、PW LED(緑)以外の LED が 15 秒以上消灯)。
- ④ USB メモリを ZERO 本体から取り出し、Windows PC に挿入します。

⑤ USB メモリ内の「dat」フォルダと「log」フォルダを選択してコピーし、Windows PC のデスクトップに作成した任意の フォルダに貼り付けてデータを保存します。 ZERO 本体は AC アダプタを一度抜いて再度挿し込むと、電源が供給されて起動し、計測を再開します。

#### 計測データの種類

・dat フォルダ

6 種類の計測データ (CSV 形式) が格納されています。 ※計量値タイプの計測データは検定付きメーターを 計測している場合のみ表示されます。

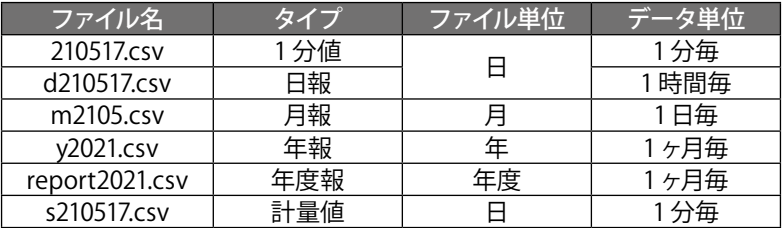

・log フォルダ

月ごとの故障履歴(CSV 形式)が格納されています。故障が発生しなかった月は作成されません。 ファイル名:fault\_yymm.csv(2021 年 5 月の場合:fault\_2105.csv)

**株式会社 ラプラス・システム コールセンター TEL: 075-634-8073**